COPYRIGHT © Hangzhou EZVIZ Software Co., Ltd.. ALL RIGHTS RESERVED.

Any and all information, including, among others, wordings, pictures, graphs are the properties of Hangzhou EZVIZ Software Co., Ltd. (hereinafter referred to as "EZVIZ"). This user manual (hereinafter referred to as "the Manual") cannot be reproduced, changed, translated, or distributed, partially or wholly, by any means, without the prior written permission of EZVIZ. Unless otherwise stipulated, EZVIZ does not make any warranties, guarantees or representations, express or implied, regarding to the Manual.

### **About this Manual**

The Manual includes instructions for using and managing the product. Pictures, charts, images and all other information hereinafter are for description and explanation only. The information contained in the Manual is subject to change, without notice, due to firmware updates or other reasons. Please find the latest version in the  $\equiv$ z $\vee$ Iz  $\sim$  website (http://www.ezvizlife.com).

#### **Revision Record**

New release – January, 2019

## **Trademarks Acknowledgement**

 $\equiv$ z $V$ Iz ™,  $\stackrel{w}{\bullet}$  ™, and other EZVIZ's trademarks and logos are the properties of EZVIZ in various jurisdictions. Other trademarks and logos mentioned below are the properties of their respective owners.

### **Legal Disclaimer**

TO THE MAXIMUM EXTENT PERMITTED BY APPLICABLE LAW, THE PRODUCT DESCRIBED, WITH ITS HARDWARE, SOFTWARE AND FIRMWARE, IS PROVIDED "AS IS", WITH ALL FAULTS AND ERRORS, AND EZVIZ MAKES NO WARRANTIES, EXPRESS OR IMPLIED, INCLUDING WITHOUT LIMITATION, MERCHANTABILITY, SATISFACTORY OUALITY, FITNESS FOR A PARTICULAR PURPOSE, AND NON-INFRINGEMENT OF THIRD PARTY. IN NO EVENT WILL EZVIZ, ITS DIRECTORS, OFFICERS, EMPLOYEES, OR AGENTS BE LIABLE TO YOU FOR ANY SPECIAL, CONSEQUENTIAL, INCIDENTAL, OR INDIRECT DAMAGES, INCLUDING, AMONG OTHERS, DAMAGES FOR LOSS OF BUSINESS PROFITS, BUSINESS INTERRUPTION, OR LOSS OF DATA OR DOCUMENTATION, IN CONNECTION WITH THE USE OF THIS PRODUCT, EVEN IF EZVIZ

HAS BEEN ADVISED OF THE POSSIBILITY OF SUCH DAMAGES.

TO THE MAXIMUM EXTENT PERMITTED BY APPLICABLE LAW, IN NO EVENT SHALL EZVIZ'S TOTAL LIABILITY FOR ALL DAMAGES EXCEED THE ORIGINAL PURCHASE PRICE OF THE PRODUCT.

EZVIZ DOES NOT UNDERTAKE ANY LIABILITY FOR PERSONAL INJURY OR PROPERTY DAMAGE AS THE RESULT OF PRODUCT INTERRUPTION OR SERVICE TERMINATION CAUSED BY: A) IMPROPER INSTALLATION OR USAGE OTHER THAN AS REQUESTED; B) THE PROTECTION OF NATIONAL OR PUBLIC INTERESTS; C) FORCE MAJEURE; D) YOURSELF OR THE THIRD PARTY, INCLUDING WITHOUT LIMITATION, USING ANY THIRD PARTY'S PRODUCTS, SOFTWARE, APPLICATIONS, AND AMONG **OTHERS** 

REGARDING TO THE PRODUCT WITH INTERNET ACCESS, THE USE OF PRODUCT SHALL BE WHOLLY AT YOUR OWN RISKS. EZVIZ SHALL NOT TAKE ANY RESPONSIBILITES FOR ABNORMAL OPERATION, PRIVACY LEAKAGE OR OTHER DAMAGES RESULTING FROM CYBER ATTACK, HACKER ATTACK, VIRUS INSPECTION, OR OTHER INTERNET SECURITY RISKS; HOWEVER, EZVIZ WILL PROVIDE TIMELY TECHNICAL SUPPORT IF REQUIRED.SURVEILLANCE LAWS AND DATA PROTECTION LAWS VARY BY JURISDICTION. PLEASE CHECK ALL RELEVANT LAWS IN YOUR JURISDICTION BEFORE USING THIS PRODUCT IN ORDER TO ENSURE THAT YOUR USE CONFORMS TO THE APPLICABLE LAW. EZVIZ SHALL NOT BE LIABLE IN THE EVENT THAT THIS PRODUCT IS USED WITH ILLEGITIMATE PURPOSES.

IN THE EVENT OF ANY CONFLICTS BETWEEN THE ABOVE AND THE APPLICABLE LAW, THE LATTER PREVAILS.

# **Комплектация**

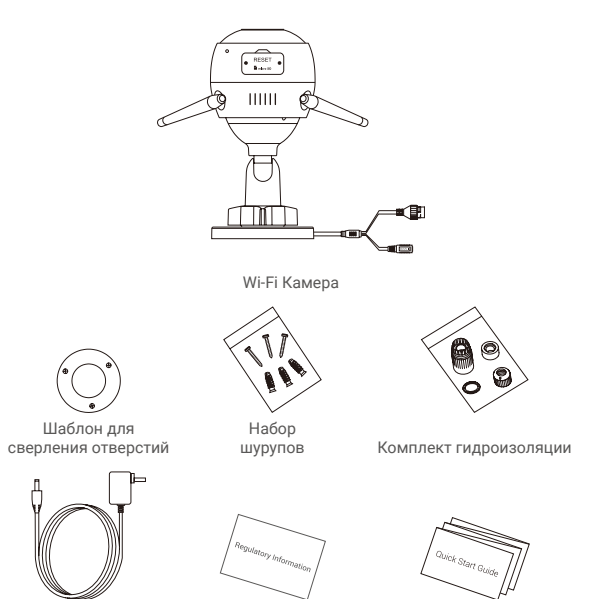

Адаптер питания Нормативно-правовая информация

Руководство по быстрой настройке

# **Основные сведения**

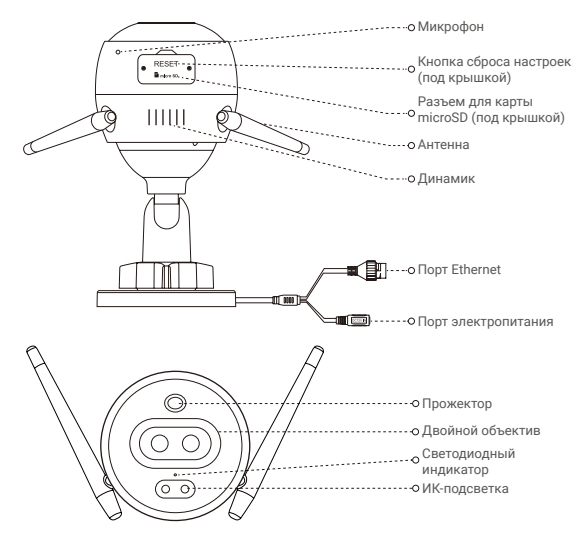

#### Наименование Описание

- Постоянно светится красным: идет включение камеры.
- Медленно мигает красным: сбой подключения к сети Wi-Fi.
- Быстро мигает красным: ошибка камеры (например, ошибка карты microSD).
- Постоянно светится синим: видео просматривается в приложении EZVIZ.
- Медленно мигает синим: камера работает в нормальном режиме.
- Быстро мигает синим: камера готова для подключения к сети Wi-Fi.

Светодиодный индикатор

#### 2

# **Приложение EZVIZ**

- 1. Подключите мобильный телефон к сети Wi-Fi, работающей на частоте 2,4 ГГц.
- 2. Выполните поиск приложения EZVIZ в App Store или Google PlayTM.
- 3. Загрузите и установите приложение EZVIZ.
- 4. Запустите приложение и зарегистрируйте аккаунт пользователя в EZVIZ.

# **Настройка**

#### **Для настройки камеры выполните следующие шаги:**

- 1. Включите камеру.
- 2. Войдите в аккаунт пользователя в приложении EZVIZ.
- 3. Подключите камеру к Интернету.
- 4. Добавьте камеру к вашему аккаунту EZVIZ.

# **Настройка камеры Wi-Fi**

### **1 Включение питания**

#### *Шаги:*

- 1. Подключите кабель адаптера питания к порту электропитания камеры.
- 2. Подключите адаптер питания к розетке электропитания.

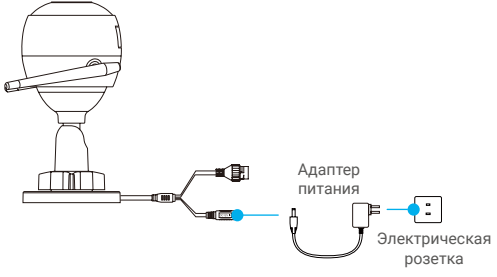

Быстрое мигание светодиодного индикатора синим цветом означает, что камера включена и готова к настройке Wi-Fi.

#### **2 Подключение к Интернету**

• Беспроводное подключение: подключите камеру к сети Wi-Fi. См. **Вариант 1**.

• Проводное подключение: подключите камеру к маршрутизатору. См. **Вариант 2**.

**Вариант 1.** Настройте подключение Wi-Fi с помощью приложения EZVIZ.

#### *Шаги:*

- 1. Войдите в учетную запись в приложении EZVIZ.
- 2. На главном экране нажмите «+» в правом верхнем углу, чтобы перейти к сканированию QR-кода.

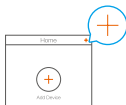

3. Отсканируйте QR-код на обложке этого руководства или на корпусе камеры.

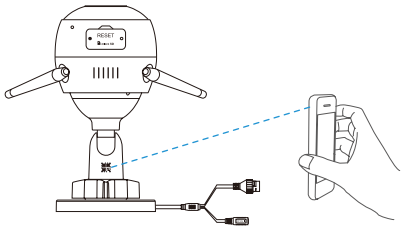

4. Чтобы завершить настройку Wi-Fi, следуйте указаниям в приложении EZVIZ.

Подключите камеру к той сети Wi-Fi, к которой подключен ваш мобильный телефон.

Для сброса настроек до настроек по умолчанию удерживайте кнопку сброса в течение 5 секунд.

Удерживайте кнопку сброса в течение 5 сек., если:

- не удается подключить камеру к сети Wi-Fi;
- вы хотите выбрать другую сеть Wi-Fi.

### **Вариант 2.** Подключите Wi-Fi камеру к маршрутизатору.

#### *Шаги:*

1. Подключите камеру к порту LAN маршрутизатора с помощью сетевого кабеля.

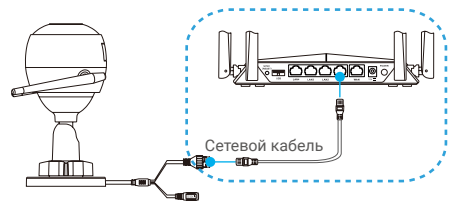

- 2. Войдите в учетную запись в приложении EZVIZ.
- 3. На главном экране нажмите «+» в правом верхнем углу, чтобы перейти к сканированию QR-кода.

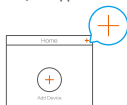

4. Отсканируйте QR-код на обложке этого руководства или на корпусе камеры.

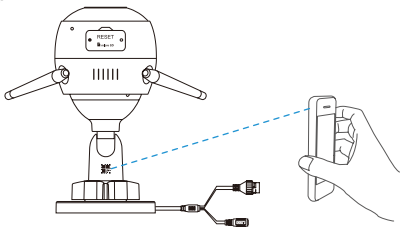

5. Следуйте инструкциям мастера настройки, чтобы добавить камеру в приложении EZVIZ.

# **Установка (дополнительно)**

## **1 Установка карты microSD (дополнительно)**

- 1. Снимите крышку в нижней части камеры.
- 2. Вставьте карту microSD (продается отдельно) в разъем, как показано на рисунке ниже.
- 3. Установите крышку на место.

После установки карты microSD и перед ее использованием необходимо инициализировать карту в приложении EZVIZ.

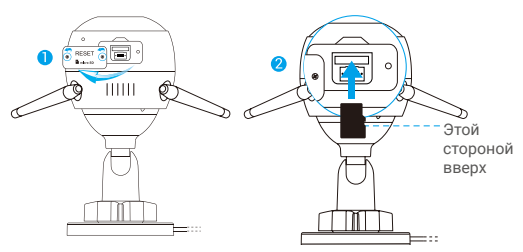

- 4. Проверьте состояние карты SD в приложении EZVIZ, нажав кнопку Storage Status (Состояние запоминающего устройства) в интерфейсе Device Settings (настроек устройства).
- 5. Если состояние карты памяти отображается как «Uninitialized» (Не инициализирована), нажмите значок, чтобы инициализировать ее.

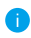

После этого состояние карты изменится на «Normal» (Нормальное). Теперь ее можно использовать для хранения видеозаписей и фотографий.

# **2 Установка камеры**

Камеру можно установить на стене или потолке. Рассмотрим настенный монтаж в качестве примера.

- Предлагаемая высота установки: 3 м.
	- Перед установкой убедитесь, что стена или потолок достаточно прочны и могут выдержать вес, в три раза превышающий вес камеры.
	- Старайтесь не устанавливать камеру в местах, где ее объектив будет находиться под длительным воздействием прямых солнечных лучей.
- Поместите шаблон для сверления отверстий на выбранную для установки камеры поверхность.
- Только для бетонной стены или потолка. Просверлите крепежные отверстия по шаблону и вставьте три дюбеля.
- Прикрепите основание камеры в соответствии с шаблоном, используя три металлических шурупа.

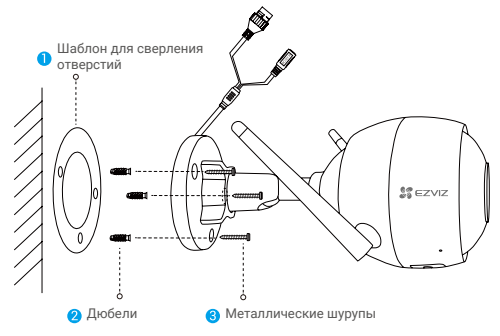

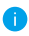

При необходимости разорвите шаблон для сверления после установки основания.

# **3 Регулировка угла обзора**

- Ослабьте регулировочный винт.
- Отрегулируйте угол обзора камеры.
- Затяните регулировочный винт.

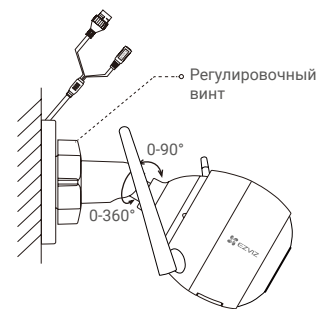

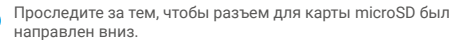

Для получения подробной информации посетите веб-сайт www. ezvizlife.com.